## **ESS – Personal Information– Direct Deposit/Bank Information**

**1.** *Direct Deposit/Bank Information –* Allows employees to view their *Main Bank Account*, which primarily controls direct deposit of pay. Employees may also maintain up to five pre-established *Secondary Bank* accounts to allow for additional customized distribution of direct deposit pay.

For security purposes, employees must contact their Human Resources office to change their *Main Bank* or add additional *Secondary Bank(s).*

## **Setting up/Maintaining Main Bank Account**

- **1.1.** Select the *Direct Deposit/Bank Information* link from the *Personal Information* menu in ESS.
- **1.2.** Click on the row for *Main Bank.* If an employee does not have a *Main Bank Account* on file, the *Name of Bank* field will be blank and the *Payment Method* will indicate *Payroll Check.*

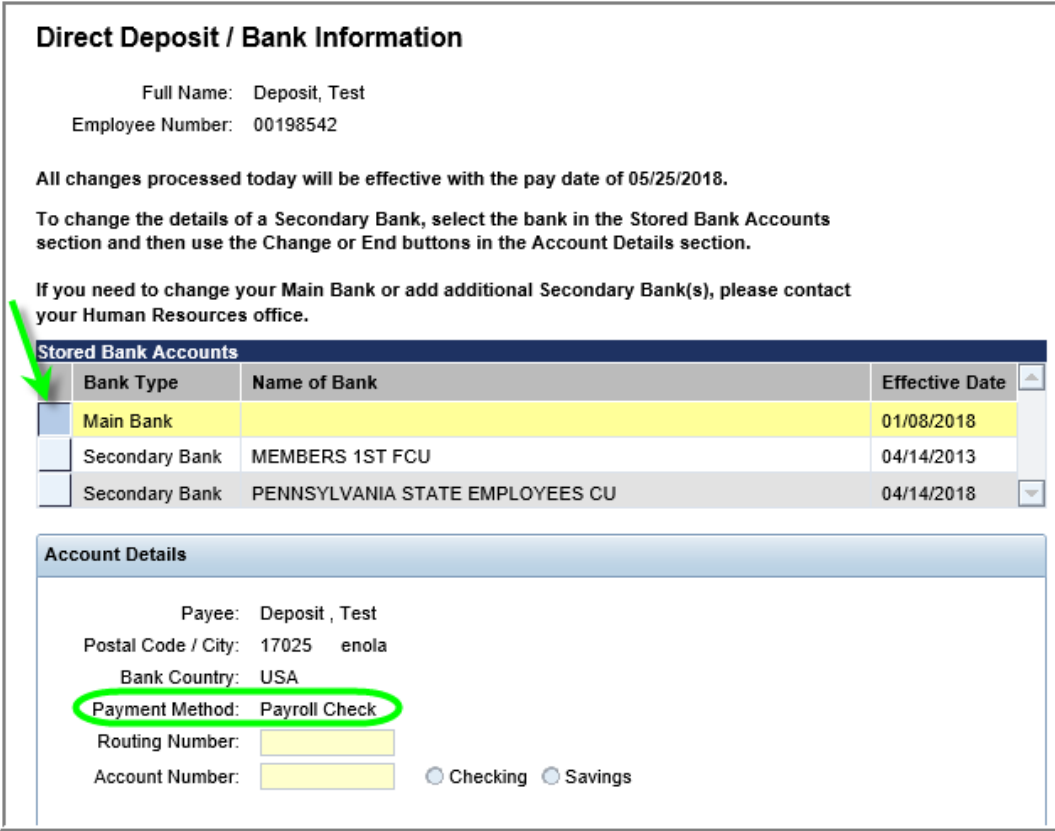

**1.3.** If an employee has a *Main Bank Account* on file, the *Name of Bank* field will display the name of the bank and the *Payment Method* will indicate *Direct Deposit.* The routing number of the bank also will appear in the *Routing Number* field. The *Account Number* field is masked for security purposes, but employees can verify whether the direct deposit is going to *Checking* or *Savings*.

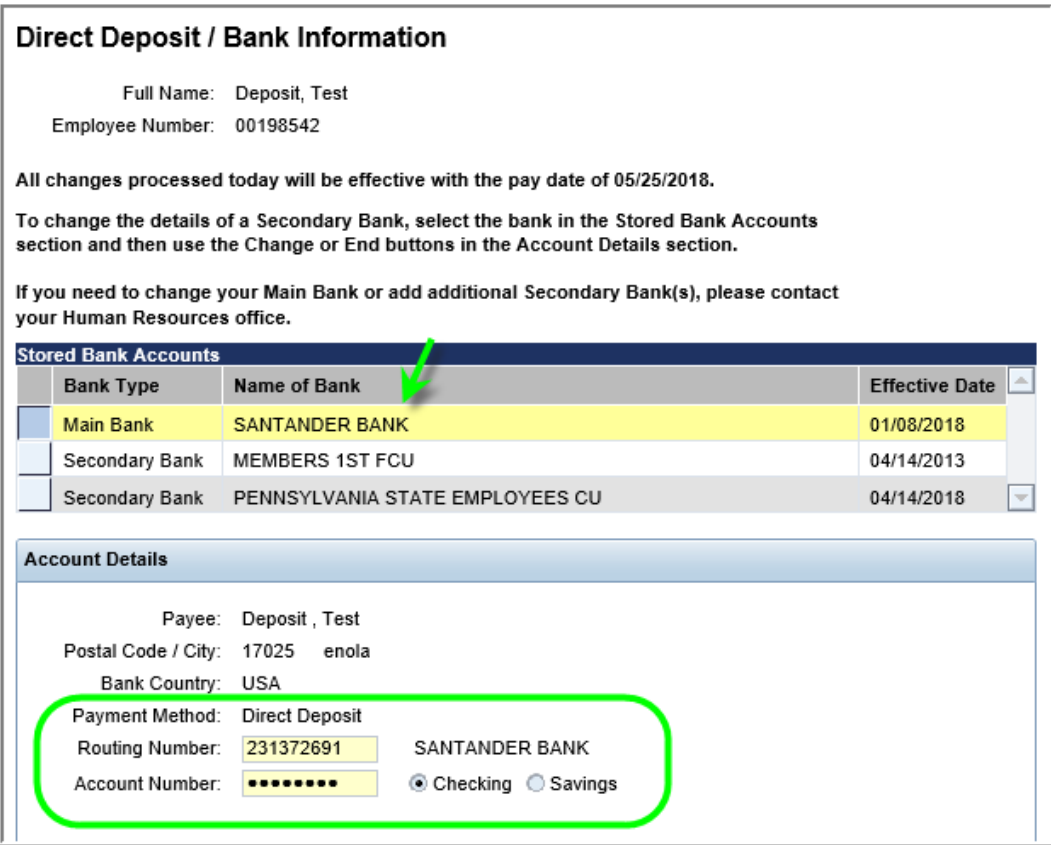

## **Maintaining Secondary Bank Account**

**2.** For employees who wish to have a percentage or a specific dollar amount of their paycheck directly deposited to more than just their *Main Bank*, one or more *Secondary Bank* accounts may be maintained up to a maximum of five.

NOTE: If no *Secondary Banks* are on file, 100% of the employee's paycheck will be deposited to the *Main Bank.*

- **3.** To view *Secondary Bank* details, click on the row of the desired *Secondary Bank.* Details for the *Secondary Bank* will be displayed, including:
	- *Routing Number:* Routing number for the *Secondary Bank.*
	- *Standard Value:* Displays the exact dollar amount deposited with each pay.
	- *Standard Percentage:* Displays the percentage of pay deposited with each pay.

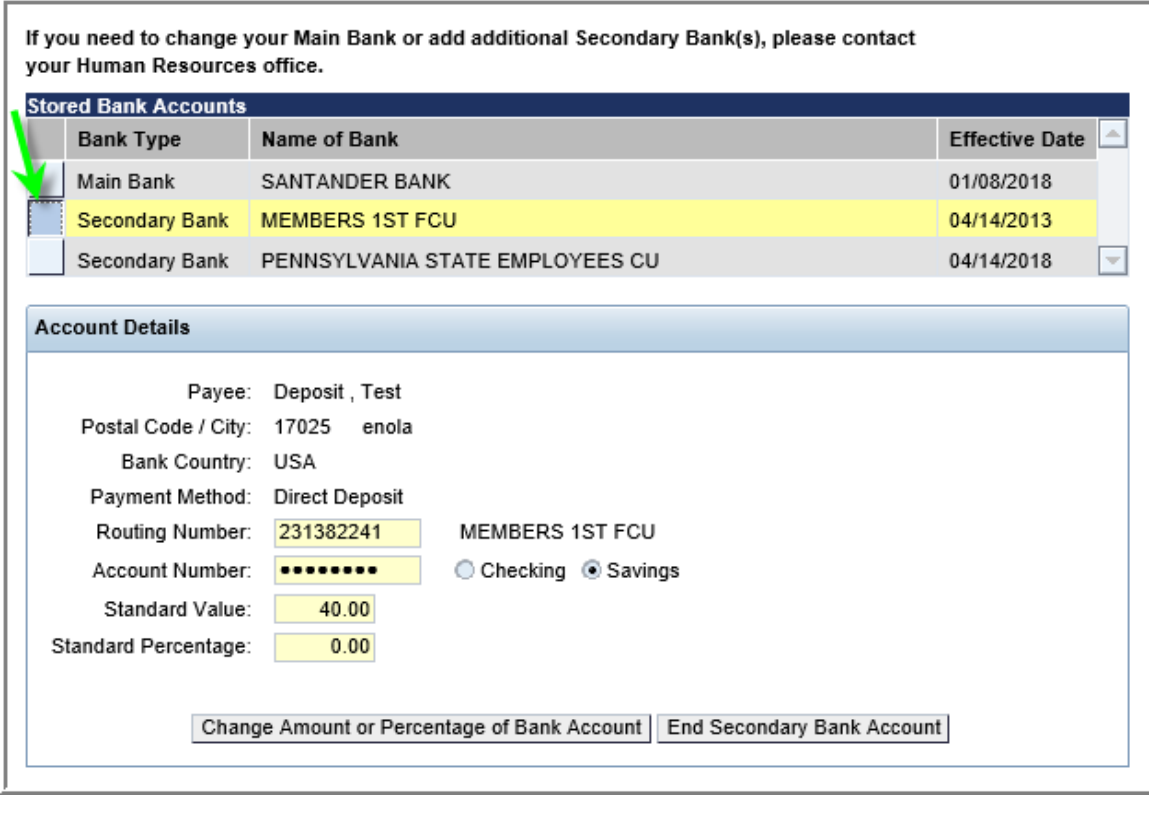

- **4.** Two options exist for maintaining a *Secondary Bank*.
	- **4.1.** The first option is *Change Amount or Percentage of Bank Account.*

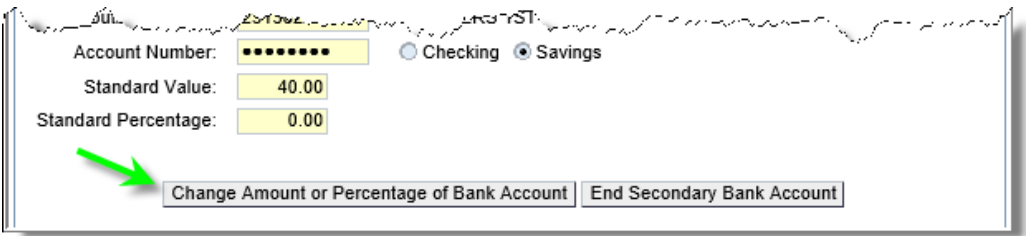

**4.2.** Choosing the *Change Amount or Percentage of Bank Account* button will display the *Confirm Current Secondary Bank Account Number* pop-up. Enter the associated *Account Number* and select *OK*.

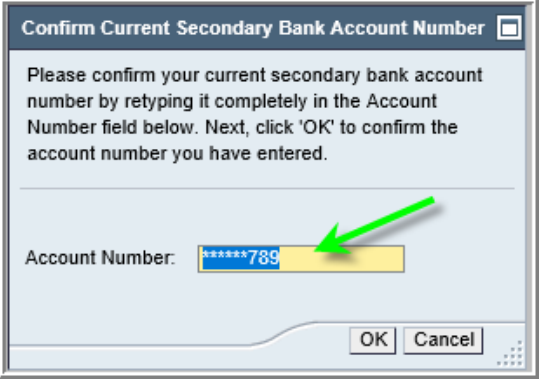

**4.3.** This will open the *Secondary Bank's Standard Value* and *Standard Percentage* fields. It also allows the employee to choose between the type of account, *Checking* or *Savings.*

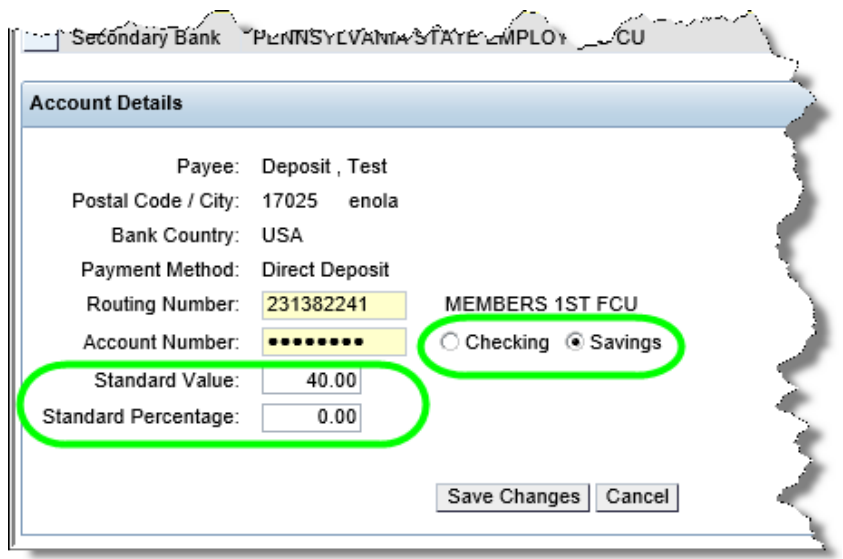

NOTE: Employees must choose between entering a value in the *Standard Value* field or the *Standard Percentage* field. The two fields cannot be used simultaneously.

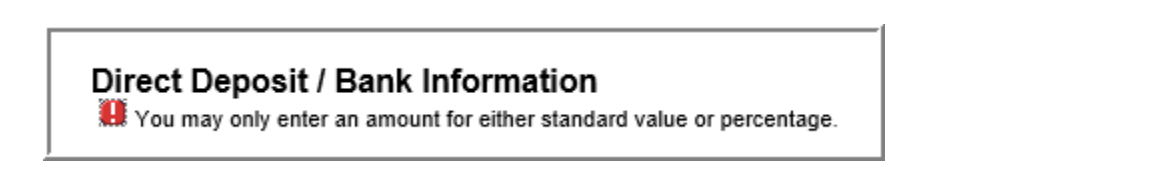

**4.4.** Once desired changes have been completed, select *Save Changes*.

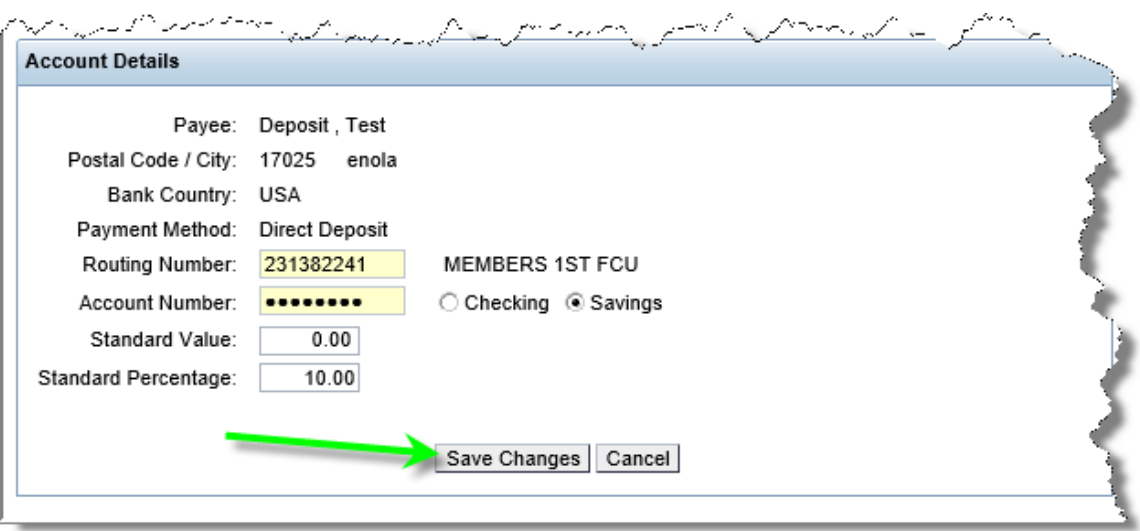

**4.5.** A confirmation message will be displayed if changes were saved successfully. Select OK to continue.

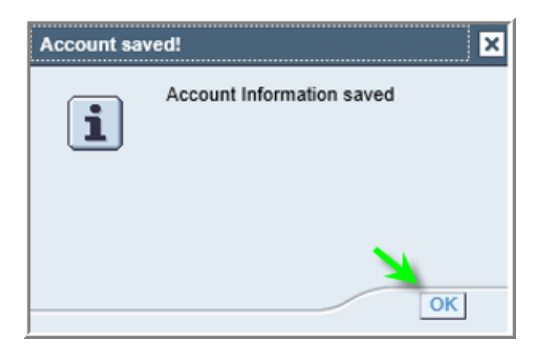

**4.6.** The second option under *Secondary Bank* is *End Secondary Bank Account.* Selecting this button will turn off deposits to the associated account.

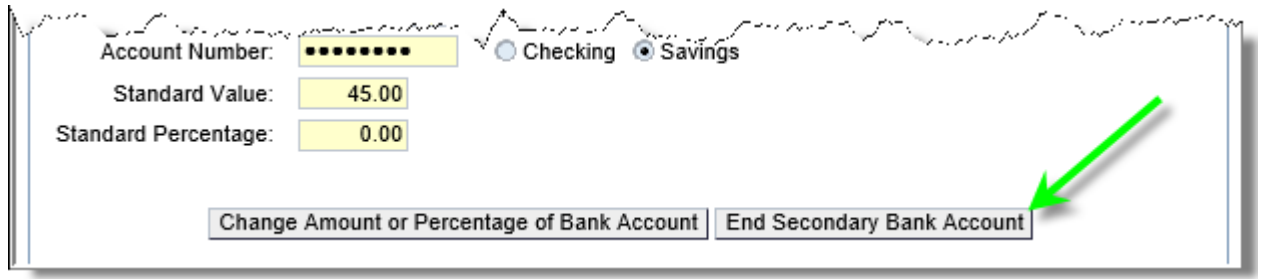

**4.7.** Once the *End Secondary Bank Account* button is clicked, the selected *Secondary Bank*  account will be ended. A confirmation message will be displayed indicating the account has been deleted, and it will no longer appear in the *Stored Bank Accounts* section.

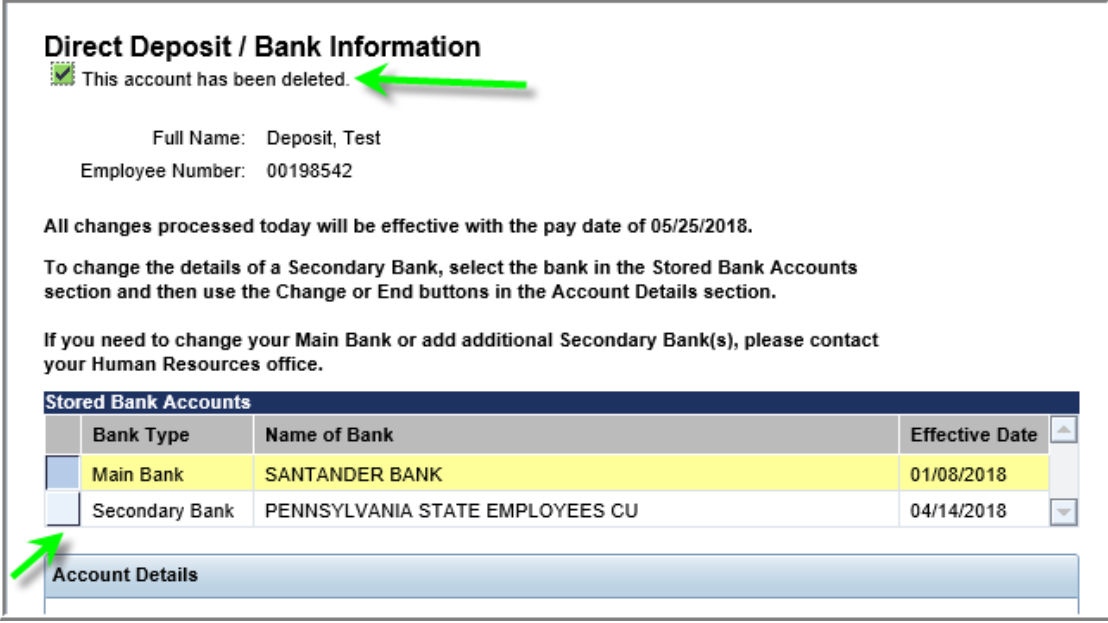

NOTE: Due to payroll processing schedules, all changes/deletions to *Secondary Banks* will be effective on the pay date indicated at the top of the screen.

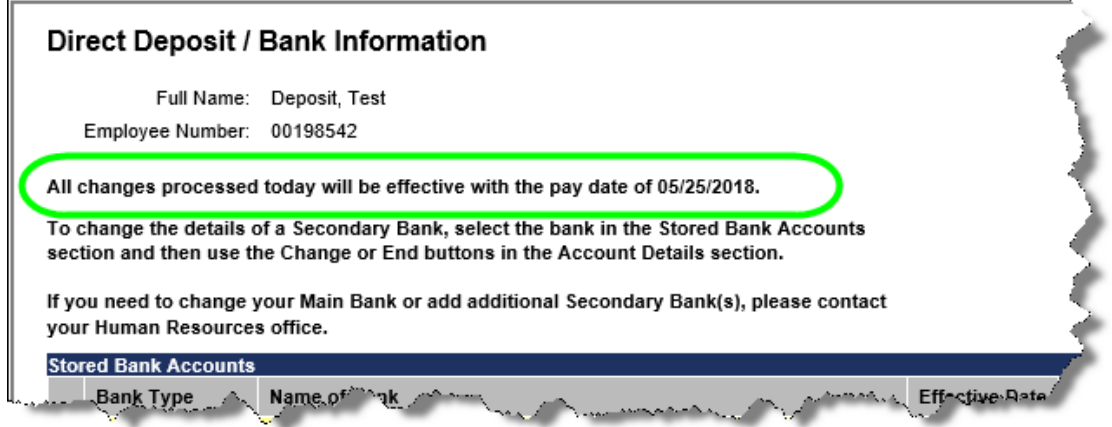